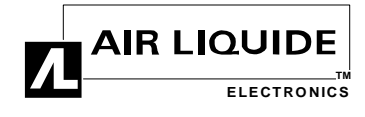

# **Digital Camera Procedure for Quality: Equipment Photo Tracking and Electronic Storage**

### **1. PURPOSE**

The following procedure explains how to track and transfer pictures from the digital camera to the computer, edit the images and store them.

### **2. SCOPE**

This procedure applies to employees within the Equipment Manufacturing Center, assigned to shoot photos of major equipment for Quality Control.

#### **3. PROCEDURE**

#### *SHOOTING*

- TRACKING: When taking pictures of equipment, note information meaningful for tracking each exposure in the correct order. For Quality purposes, record the order's EMC number, the subject's gas and serial number.
- PICTURE QUALITY: When the quality is set at *uncompressed*, only two exposures are available before it becomes necessary to transfer pictures to the computer. More pictures are available when using poorer-quality settings. Experiment with different settings to arrive at the lowest-acceptable quality and the highest number of exposures. Here are the settings and minimum number of pictures stored:

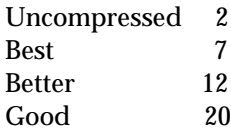

*EMC tends to shoot at 12 exposures, unless a request is made for an especially good-quality photo, in which case the photo is shot at settings of* 2 *or* 7*.*

- REQUIRED SETUP/NUMBER OF SHOTS:
	- If the order is a complete system, take one picture of the entire enclosure from top (including controller) to bottom, with open door. Then take one more picture of the entire panel within the cabinet/enclosure.

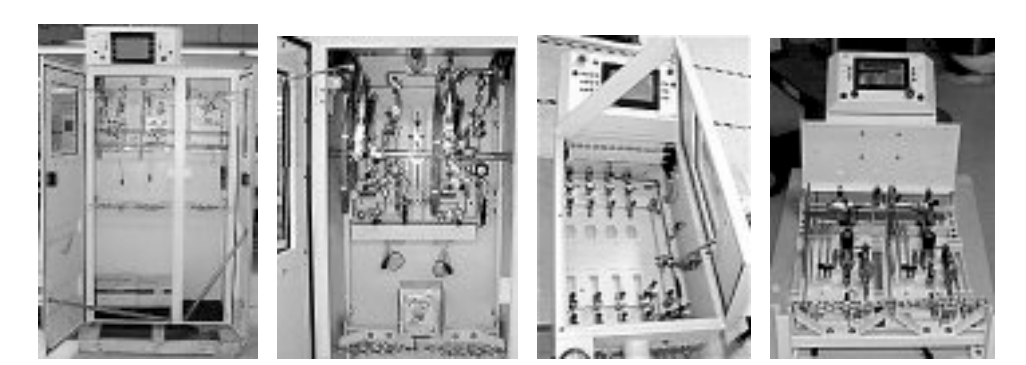

#### *How to Find the Picture ID Number:*

*The ID# looks like this: P001168 (P00 \_ \_ \_ \_)*

- *Slide down and release the* Play-Stop *lever located at the rear left of the camera.*
- *Note the picture appearing on the screen.*
- *Click VIEW to see all pictures on the LCD screen.*
- *Click SELECT to highlight a particular picture.*
- *Press INFO: ID#, Date and Time appear.*
- *Record ID# on the top, righthand corner of the Final Quality Sheet.*
- *Finally, slide down and release* the ←Play■Stop *lever to clear the LCD screen.*

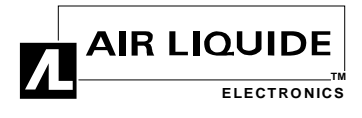

## Digital Camera Procedure, cont'd

For loose panels, take only one picture. (Same goes for loose pigtails.)

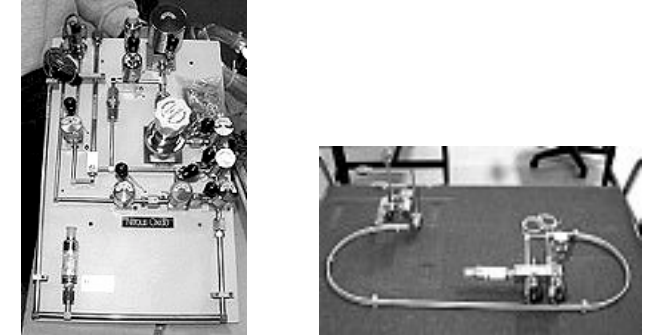

- If several duplicate items within an order are being shipped, only a picture of one of the items is necessary.
- When a number of items are being sent that are not complete systems, place the items close enough together to take just one picture.

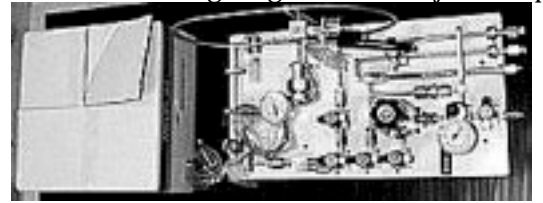

### *TRANSFERRING PICTURES TO COMPUTER* (Also refer to *DC120 Zoom Digital Camera User's Guide*)

- Open Kodak icon on desktop.
- In dialog box, Choose *Get All Pictures from the Camera*.

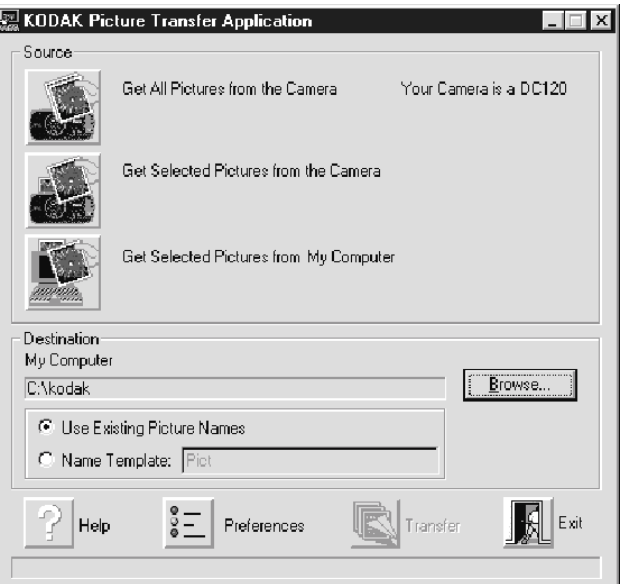

*Deleting all pictures from the camera after transferring is a default that can be changed under the* **Preferences** *icon.*

## Digital Camera Procedure, cont'd

- Select *Transfer* icon at bottom.
- Answer *Yes* to *Are you sure you want to delete source pictures after a successful transfer?*
- Once pictures successfully transfer, these files (named by photo ID #'s) are automatically saved to *D:\kodak\Memory\Memory*. Check the *Memory* folder to see that this has happened, however, don't open the files from this point.

### *IMAGE EDITING*

- Open Paint Shop Pro, then *File*, *Open*.
- Go to *D:\kodak\Memory\Memory*, then find needed photo ID#'s and open. Open the desired picture by double-clicking one of the icons.
- If vertical shots were taken, the image can be rotated. Go to the *Image* menu, then *Rotate*. From there, the direction and degrees may be selected.
- To adjust contrast and brightness, select the *Colors* menu, *Adjust*, and *Brightness/Contrast*. Experiment by selecting *Preview* before the final *OK*.

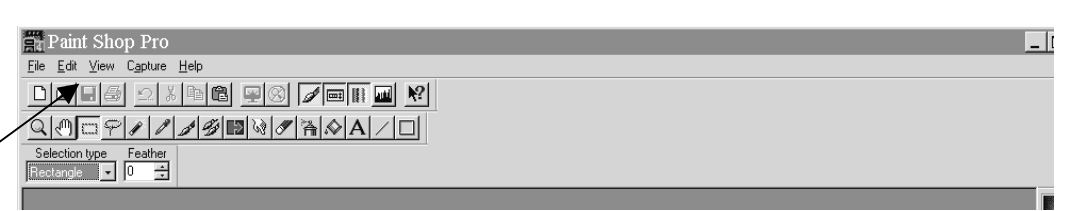

• To crop out unwanted portions of a photo, choose the selection icon and drag around the desired portion of the picture. Go to *Image*, *Crop*, and everything outside of the

• Other options are available. Those listed here are the most frequently used editing

*Selection icon*

*In the rare instance that more than one picture has been taken of the same object, the files may be named as follows:*

> *Ex.* **12345 12345-a 12345-b…**

### *SAVING TO FINAL LOCATION*

selection will fall away.

tools.

- When image editing is complete, refer to the flow chart for breakdown of folders in *Explorer*. The photo file should be *Saved As* (with *.jpg* extensions) to the proper location on the hard drive. Each file should be named by the serial number of the equipment: if the subject is a complete system, use the enclosure serial number; otherwise, use the panel serial number. For a large order, the folders may already be set up; otherwise, you need to create new folders.
- Copy and transfer the EMC Number folder containing the pictures you added to *Shared\ETG\_ops\Digital QA Photos\Customer*, enabling anyone to view customer photos. Again, refer to attached diagram.

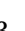

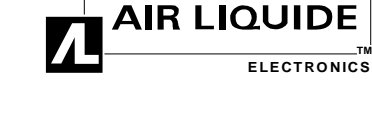

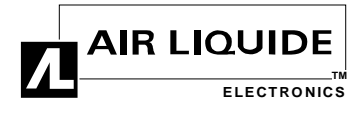

## Digital Camera Procedure, cont'd

### *CLEANING OUT MEMORY FOLDER*

• Finally, go to the *Memory* folder and delete each file. As a result, each time new pictures are transferred from the camera, only the most recent photos are in *Memory*.

The preceding was a procedure for individual picture storage. From there, pictures can be imported into other applications (with an *Insert*, *Picture*) and combined/grouped as needed for printing.

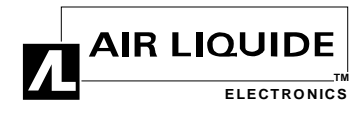

# Digital Camera Procedure, cont'd

### Photo Location Before Image Editing

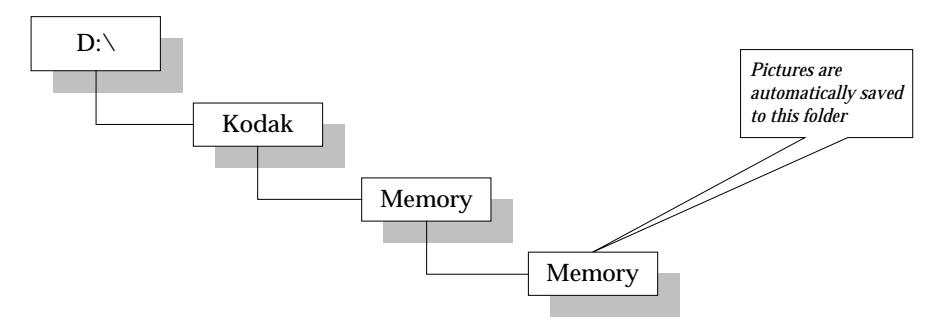

### "Save-to" After Image Editing

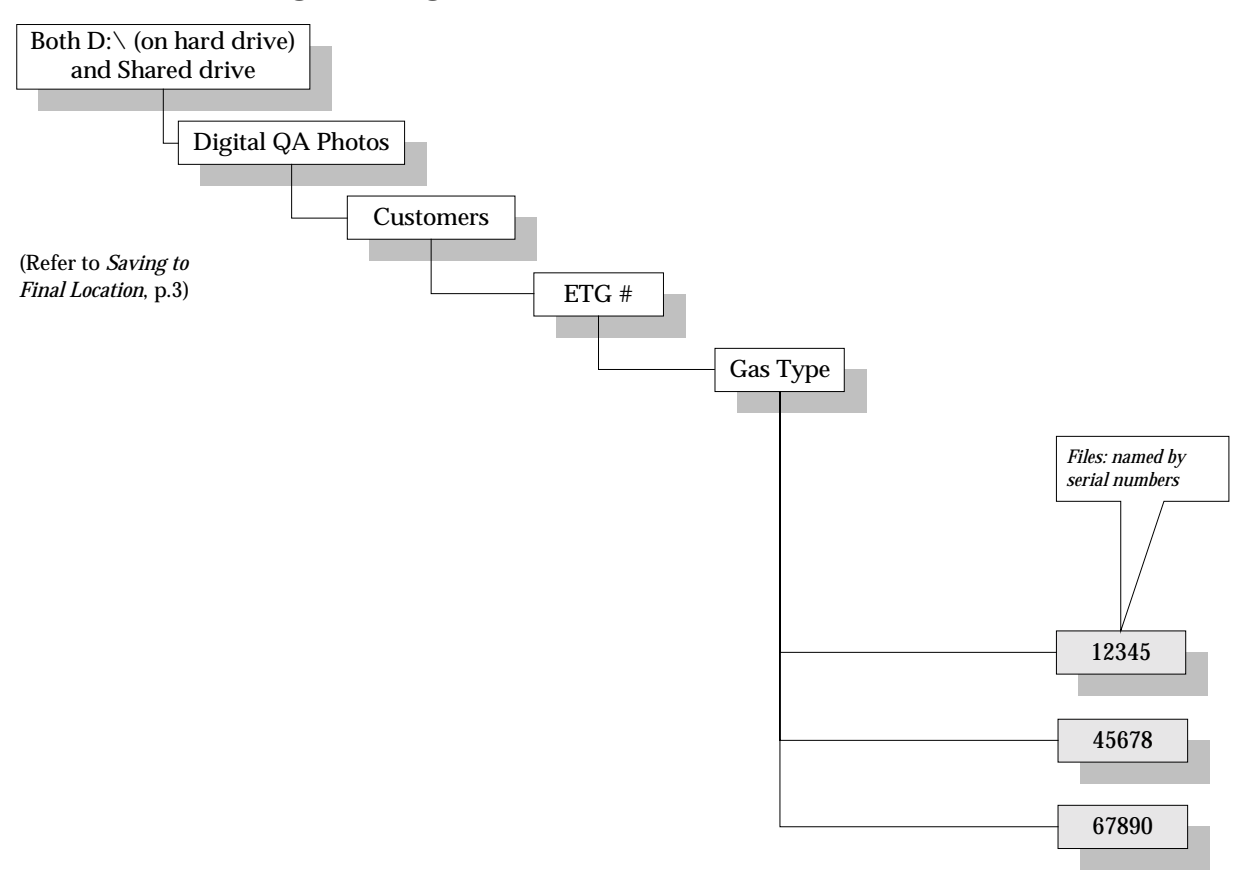

*Folder Organization in* Explorer